# ةيوهلا ةقاطب عم AnyConnect x8. ASA ةقداصم ةيكيجلبال Ï

# المحتويات

[المقدمة](#page-0-0) [المتطلبات الأساسية](#page-0-1) [المتطلبات](#page-0-2) [المكونات المستخدمة](#page-1-0) [الاصطلاحات](#page-1-1) [معلومات أساسية](#page-1-2) [إعداد الكمبيوتر المحلي](#page-1-3) [نظام تشغيل](#page-1-4) [قارئ بطاقات](#page-1-5) [برنامج وقت تشغيل eID](#page-1-6) [شهادة المصادقة](#page-2-0) [تثبيت AnyConnect](#page-4-0) [متطلبات ASA](#page-4-1) [تكوين ASA](#page-5-0) الخطوة 1. تمكين الواجهة الخارجية الخطوة 2. تكوين اسم المجال وكلمة المرور ووقت النظام [الخطوة .3 قم بتمكين خادم DHCP على الواجهة الخارجية.](#page-7-0) [الخطوة .4 شكلت ال VPN eID عنوان بركة](#page-8-0) الخطوة 5. إستيراد شهادة المرجع المصدق الجذر البلجيكي الخطوة 6. تكوين طبقة مآخذ التوصيل الآمنة الخطوة 7. تحديد نهج المجموعة الافتراضي <u>الخطوة 8. تعريف تعيين الشهادة</u> الخطوة 9. إضافة مستخدم محلي [الخطوة .10 إعادة تشغيل ASA](#page-19-0) [توليف دقيق](#page-19-1) [تهيئة لمدة دقيقة واحدة](#page-19-2) [معلومات ذات صلة](#page-21-0)

### <span id="page-0-0"></span>المقدمة

يوضح هذا المستند كيفية إعداد مصادقة AnyConnect x8. ASA لاستخدام بطاقة الهوية البلجيكية.

<span id="page-0-1"></span>المتطلبات الأساسية

<span id="page-0-2"></span>المتطلبات

لا توجد متطلبات خاصة لهذا المستند.

### <span id="page-1-0"></span>المكونات المستخدمة

تستند المعلومات الواردة في هذا المستند إلى إصدارات البرامج والمكونات المادية التالية:

- 5505 ASA مع برنامج 8.0 ASA المناسب
	- عميل AnyConnect
		- $ASDM 6.0$   $\cdot$

تم إنشاء المعلومات الواردة في هذا المستند من الأجهزة الموجودة في بيئة معملية خاصة. بدأت جميع الأجهزة المُستخدمة في هذا المستند بتكوين ممسوح (افتراضي). إذا كانت شبكتك مباشرة، فتأكد من فهمك للتأثير المحتمل لأي أمر.

### <span id="page-1-1"></span>الاصطلاحات

راجع [اصطلاحات تلميحات Cisco التقنية للحصول على مزيد من المعلومات حول اصطلاحات المستندات.](//www.cisco.com/en/US/tech/tk801/tk36/technologies_tech_note09186a0080121ac5.shtml)

# <span id="page-1-2"></span>معلومات أساسية

المعرف الإلكتروني عبارة عن بطاقة PKI) بنية أساسية للمفتاح العام) صادرة عن الحكومة البلجيكية يجب على المستخدمين إستخدامها للمصادقة على كمبيوتر Windows بعيد. يتم تثبيت عميل برنامج AnyConnect على الكمبيوتر المحلي ويأخذ بيانات اعتماد المصادقة من الكمبيوتر البعيد. بمجرد اكتمال المصادقة، يحصل المستخدم البعيد على حق الوصول إلى الموارد المركزية من خلال نفق SSL كامل. يتم تزويد المستخدم البعيد بعنوان IP تم الحصول عليه من تجمع تتم إدارته بواسطة ASA.

# <span id="page-1-3"></span>إعداد الكمبيوتر المحلي

#### <span id="page-1-4"></span>نظام تشغيل

يجب أن يكون نظام التشغيل (Windows أو MacOS أو Unix أو Linux (الموجود على الكمبيوتر المحلي متداولا مع تثبيت جميع التصحيحات المطلوبة.

### <span id="page-1-5"></span>قارئ بطاقات

يجب تثبيت قارئ بطاقات إلكتروني على الكمبيوتر المحلي لاستخدام بطاقة eID. قارئ البطاقة الالكترونية عبارة عن جهاز ينشئ قناة اتصال بين البرامج الموجودة على الكمبيوتر والشريحة الموجودة على بطاقة الهوية.

> للحصول على قائمة بقارئ البطاقات المعتمد، راجع عنوان URL هذا: <http://www.cardreaders.be/en/default.htm>

ملاحظة: لاستخدام قارئ البطاقة، يجب تثبيت برامج التشغيل الموصى بها من قبل مورد الأجهزة.

#### <span id="page-1-6"></span>برنامج وقت تشغيل eID

يجب تثبيت برنامج وقت تشغيل eID الذي توفره الحكومة البلجيكية. يتيح هذا البرنامج للمستخدم البعيد قراءة محتويات بطاقة eID والتحقق من صحتها وطباعتها. ويتوفر البرنامج بالفرنسية والهولندية لأنظمة تشغيل Windows و OS Mac .Linux و X

لمزيد من المعلومات، ارجع إلى عنوان URL هذا:

[http://www.belgium.be/zip/eid\\_datacapture\\_nl.html](http://eid.belgium.be/nl/) •

### <span id="page-2-0"></span>شهادة المصادقة

يجب إستيراد شهادة المصادقة إلى مخزن Windows Microsoft على الكمبيوتر المحلي. إذا فشل إستيراد الشهادة إلى المخزن، فلن يتمكن عميل AnyConnect من إنشاء اتصال SSL ب ASA.

#### الإجراء

لاستيراد شهادة المصادقة إلى مخزن Windows، أكمل الخطوات التالية:

1. أدخل معرف eID الخاص بك في قارئ البطاقة، وقم بتشغيل البرامج الوسيطة للوصول إلى محتويات بطاقة eID.تظهر محتويات بطاقة

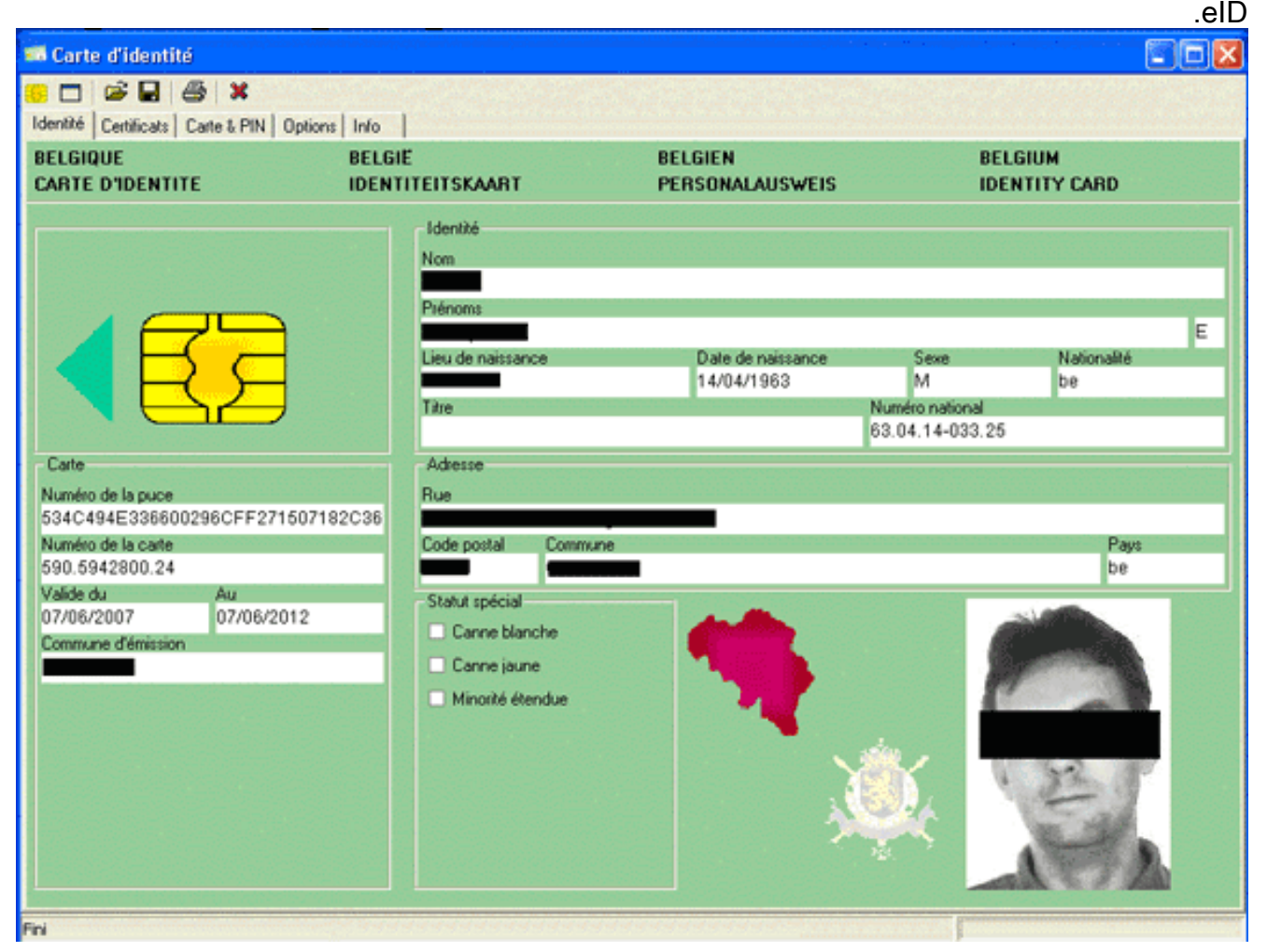

2. انقر فوق علامة التبويب **شهادات** (FR) يتم عرض التدرج الهرمي للشهادات.

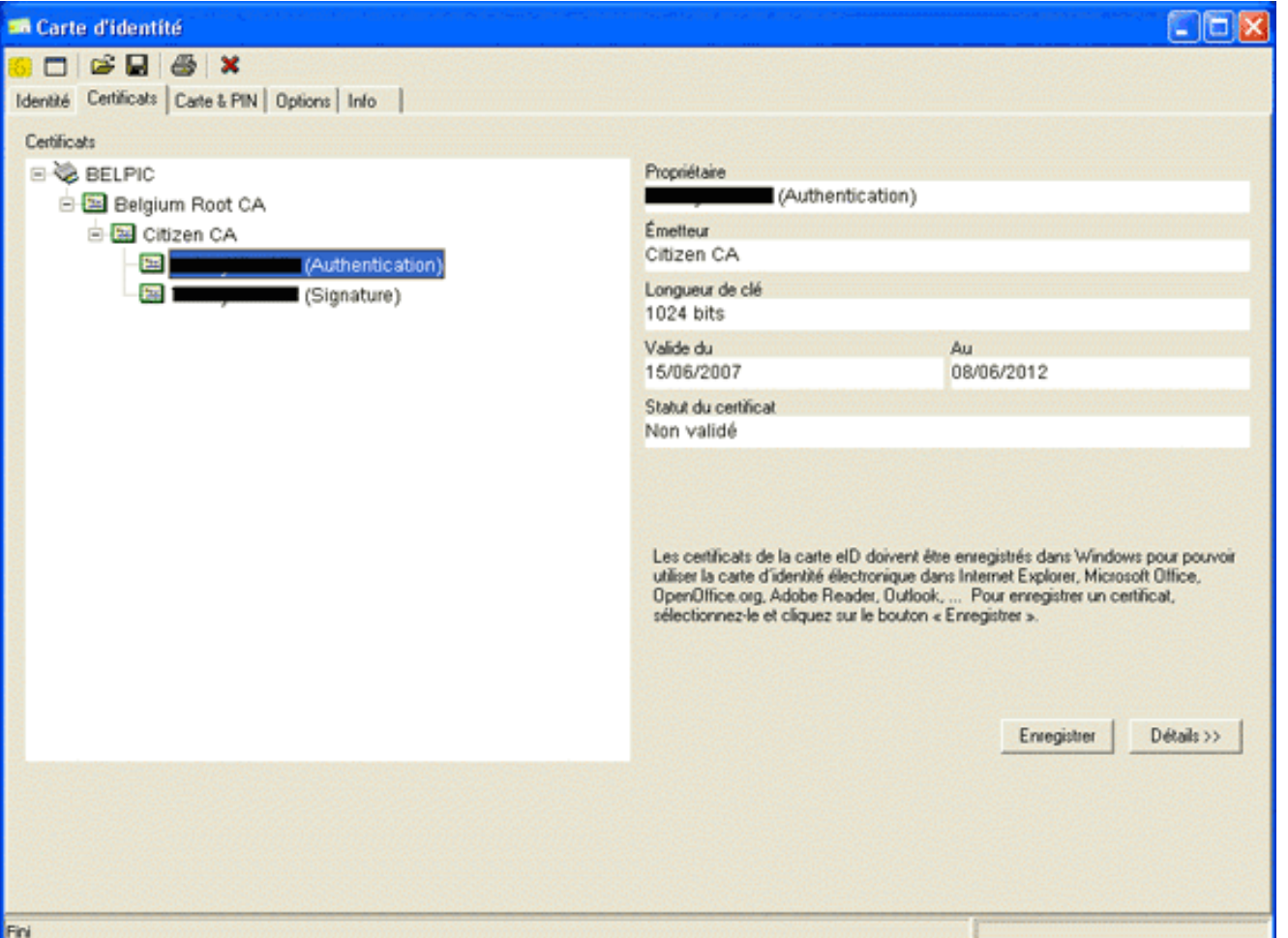

- .3 قم بتوسيع جذر المرجع المصدق في بلجيكا، ثم قم بتوسيع CA Citizen.
	- 4. أختر إصدار **المصادقة** للشهادة المسماة.
	- 5. انقر فوق زر **التسجيل** (FR).يتم نسخ الشهادة إلى مخزن Windows.

ملاحظة: عندما تنقر على زر التفاصيل، يظهر إطار يعرض تفاصيل عن الترخيص. في علامة التبويب تفاصيل، حدد حقل **الموضوع** لعرض حقل الرقم التسلسلي. يحتوي حقل الرقم التسلسلي على قيمة فريدة يتم إستخدامها لتفويض المستخدم. على سبيل المثال، الرقم التسلسلي "56100307215" يمثل مستخدم تاريخ ميلاده هو 3 أكتوبر 1956 برقم تسلسلي 072 ورقم شيك 15. *يجب إرسال طلب موافقة من السلطات الفيدرالية لتخزين هذه الأرقام. وتقع على* عاتقكم مسؤولية إصدار الإقرارات الرسمية المناسبة فيما يتعلق بالاحتفاظ بقاعدة بيانات للمواطنين البلجيكيين في بلدكم.

#### التحقق من الصحة

للتحقق من أن الشهادة تم إستيرادها بنجاح، أكمل الخطوات التالية:

- .1 على جهاز XP Windows، افتح نافذة DOS، واكتب الأمر mmc.يظهر تطبيق وحدة التحكم.
- 2. أختر **ملف > إضافة/إزالة الأداة الإضافية** (أو اضغط Ctrl+M).تظهر شاشة إضافة/إزالة أداة إضافية.
	- 3. انقر فوق الزر **إضافة**.تظهر شاشة إضافة أداة إضافية مستقلة.
	- 4. في قائمة الأدوات الإضافية المستقلة المتاحة، أختر **شهادات**، وانقر **إضافة**.
- 5. طقطقت My user account لاسلكي زر، وطقطقة **إنجاز**.تظهر الأداة الإضافية للشهادة في شاشة إضافة/إزالة أداة إضافية.
- 6. انقر فوق **إغلاق** لإغلاق شاشة إضافة أداة إضافية مستقلة، ثم انقر فوق **موافق** في شاشة إضافة/إزالة الأداة الإضافية لحفظ التغييرات والعودة إلى تطبيق وحدة التحكم.
	- .7 ضمن المجلد الجذر لوحدة التحكم، قم بتوسيع الشهادات المستخدم الحالي.
	- 8. قم بتوسيع **التراخيص الشخصية**، ثم قم بتوسيع **التراخيص**.يجب أن تظهر الشهادة المستوردة في مخزن Windows كما هو موضح في هذه الصورة:

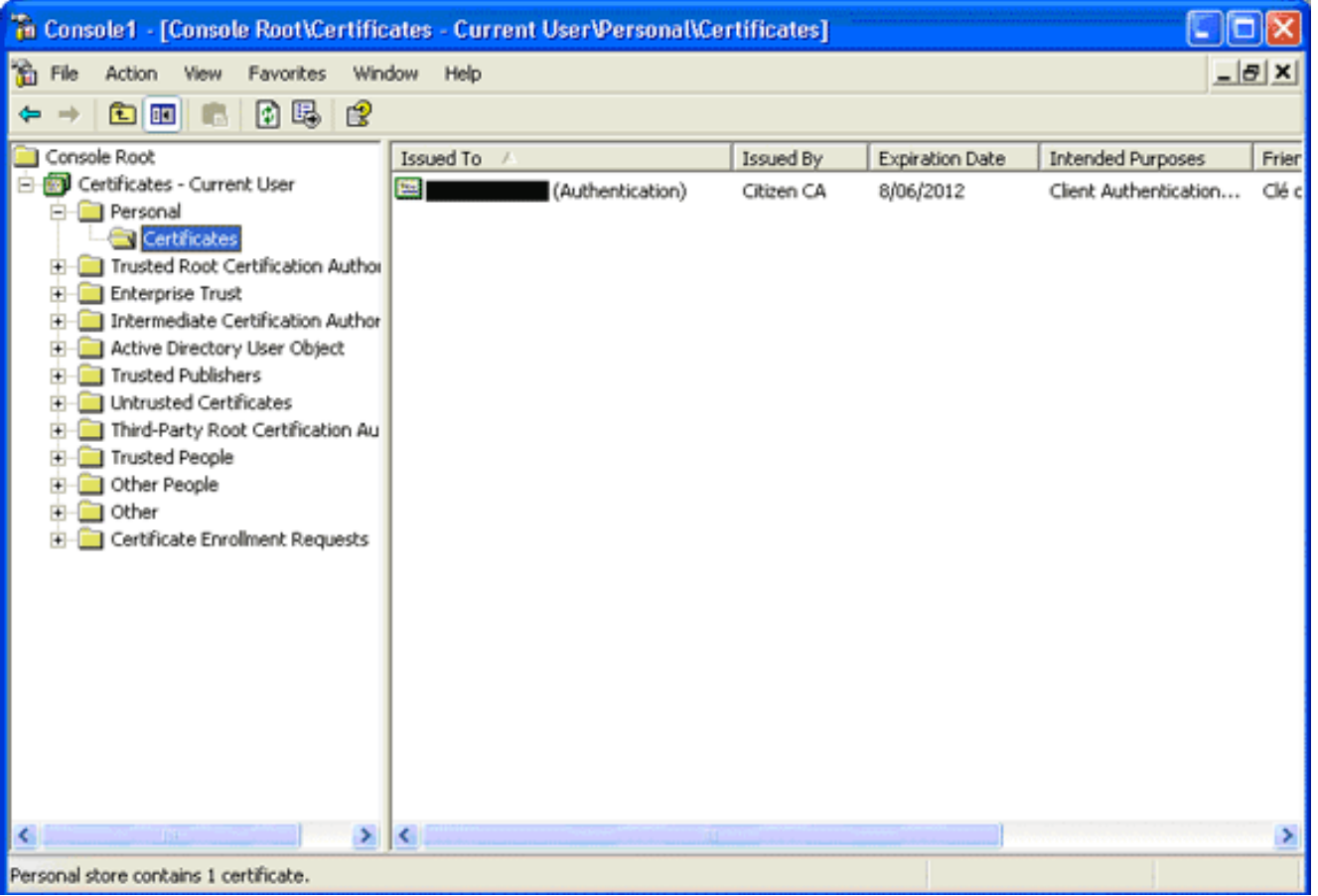

## <span id="page-4-0"></span>تثبيت AnyConnect

يجب تثبيت "عميل AnyConnect "على الكمبيوتر البعيد. يستخدم برنامج AnyConnect ملف تكوين XML يمكن تحريره لإعداد قائمة بالعبارات المتاحة مسبقا. يتم تخزين ملف XML في هذا المسار على الكمبيوتر البعيد:

Settings\٪username٪\Application Data\Cisco\Cisco AnyConnect VPN Client و C:\Documents

حيث ٪USERNAME٪ هو اسم المستخدم على الكمبيوتر البعيد.

اسم ملف XML هو xml.preferences. هنا مثال من محتويات الملف:

<?"xml version="1.0" encoding="UTF-8?> <AnyConnectPreferences> <DefaultHost>*192.168.0.1*</DefaultHost> </AnyConnectPreferences> حيث 192.168.0.1 هو عنوان IP الخاص ببوابة ASA.

### <span id="page-4-1"></span>متطلبات ASA

تأكد من استيفاء ASA لهذه المتطلبات:

• يجب تشغيل AnyConnect و ASDM في الذاكرة المؤقتة (flash).استعملت in order to أتمت الإجراء في هذا وثيقة، 5505 ASA مع المناسب 8.0 ASA برمجية ركبت. يجب تحميل تطبيقات AnyConnect و ASDM مسبقا في ذاكرة الفلاش. أستخدم الأمر flash show لعرض محتويات flash: **:**ciscoasa#**show flash**

Jun 26 2007 10:25:28 asdm-602.bin 6889764 67 Jul 09 2007 07:37:06 anyconnect-win-2.0.0343-k9.pkg 2635734 68 يجب أن يعمل ASA مع إعدادات المصنع الافتراضية.يمكنك تخطي هذا المتطلب إذا كنت تستخدم هيكل ASA ●

جديد لإكمال الإجراءات في هذا المستند. وإلا، أكمل الخطوات التالية لإعادة ضبط ASA إلى إعدادات المصنع الافتراضية:في تطبيق ASDM، اتصل بهيكل ASA، واختر ملف > إعادة ضبط الجهاز إلى تكوين إعدادات المصنع الافتراضية.

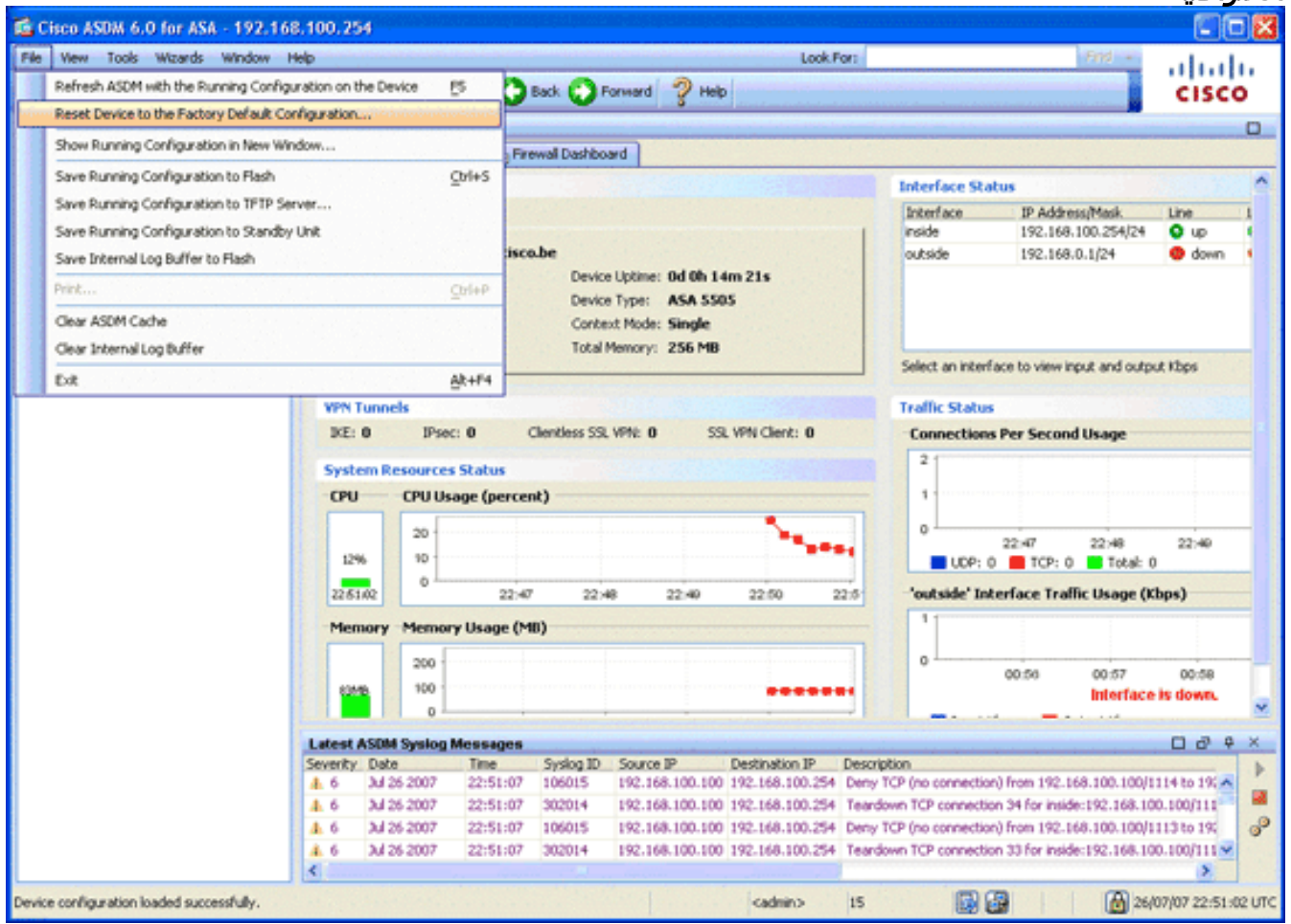

أترك القيم الافتراضية في القالب.قم بتوصيل الكمبيوتر الشخصي لديك على الإيثرنت 1/0 داخل الواجهة، ثم جدد عنوان IP الخاص بك الذي سيتم توفيره بواسطة خادم DHCP الخاص ب ASA.ملاحظة: لإعادة ضبط ASA إلى إعدادات المصنع الافتراضية من سطر الأوامر، أستخدم الأوامر التالية : ciscoasa#**conf t**

ciscoasa#**config factory-default 192.168.0.1 255.255.255.0**

### <span id="page-5-0"></span>تكوين ASA

بمجرد إعادة ضبط إعدادات المصنع الافتراضية ل ASA، يمكنك بدء تشغيل ASDM إلى 192.168.0.1 للاتصال ب ASA على واجهة إيثرنت 1/0 الداخلية.

ملاحظة: يتم الاحتفاظ بكلمة المرور السابقة (أو يمكن أن تكون فارغة بشكل افتراضي).

بشكل افتراضي، يقبل ASA جلسة إدارة واردة بعنوان IP للمصدر في الشبكة الفرعية .24/192.168.0.0 يوفر خادم DHCP الافتراضي الذي يتم تمكينه على الواجهة الداخلية ل ASA عناوين IP في النطاق ،24/129-192.168.0.2 صالحة للاتصال بالواجهة الداخلية باستخدام ASDM.

:ASA ال شكلت steps in order to هذا أتمت

- .1 [تمكين الواجهة الخارجية](#page-6-0)
- .2 [تكوين اسم المجال وكلمة المرور ووقت النظام](#page-6-1)

- .3 [تمكين خادم DHCP على الواجهة الخارجية](#page-7-0)
	- .4 [شكلت ال VPN eID عنوان بركة](#page-8-0)
- .5 [إستيراد شهادة المرجع المصدق الجذر البلجيكي](#page-9-0)
	- .6 [تكوين طبقة مآخذ التوصيل الآمنة](#page-10-0)
		- .7 [تحديد نهج المجموعة الافتراضي](#page-15-0)
			- .8 [تعريف تعيين الشهادة](#page-17-0)
			- .9 [إضافة مستخدم محلي](#page-18-0)
			- .10 [إعادة تشغيل ASA](#page-19-0)

### <span id="page-6-0"></span><u>الخطوة 1. تمكين الواجهة الخارجية</u>

تصف هذه الخطوة كيفية تمكين الواجهة الخارجية.

- .1 في تطبيق ASDM، انقر على تكوين، ثم انقر على إعداد الجهاز.
- 2. في منطقة إعداد الجهاز، اختر **الواجهات**، ثم انقر فوق علامة التبويب

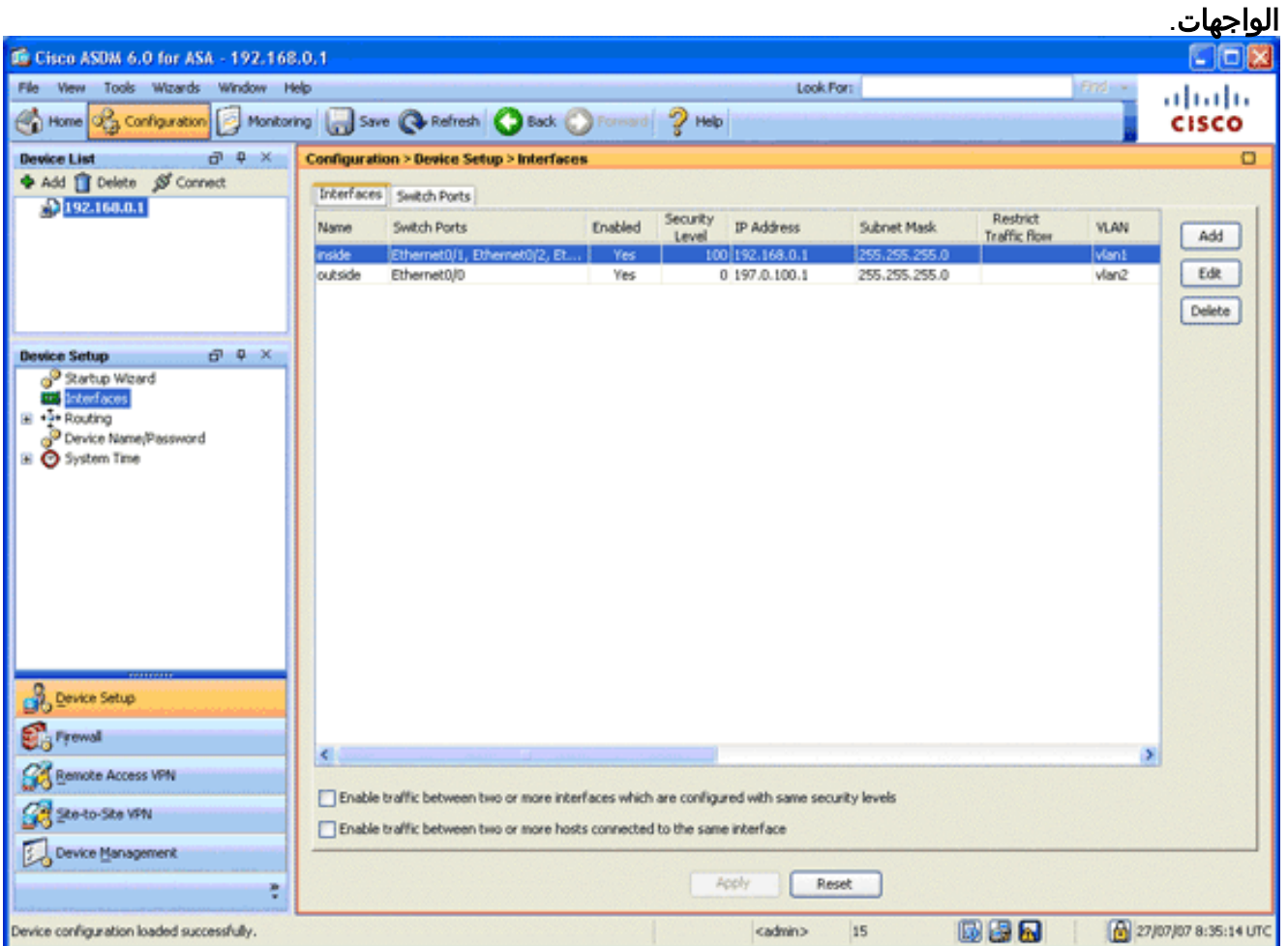

- 3. حدد الواجهة الخارجية، وانقر **تحرير**.
- .4 في قسم عنوان من علامة التبويب عام، أختر إستخدام عنوان IP ثابت خيار.
	- .5 أدخل 197.0.100.1 لعنوان IP و255.255.255.0 لقناع الشبكة الفرعية.
		- 6. طقطقة **يطبق**.

<span id="page-6-1"></span>الخطوة .2 تكوين اسم المجال وكلمة المرور ووقت النظام

تصف هذه الخطوة كيفية تكوين اسم المجال وكلمة المرور ووقت النظام.

1. في منطقة "إعداد الجهاز"، أختر **اسم الجهاز/كلمة** 

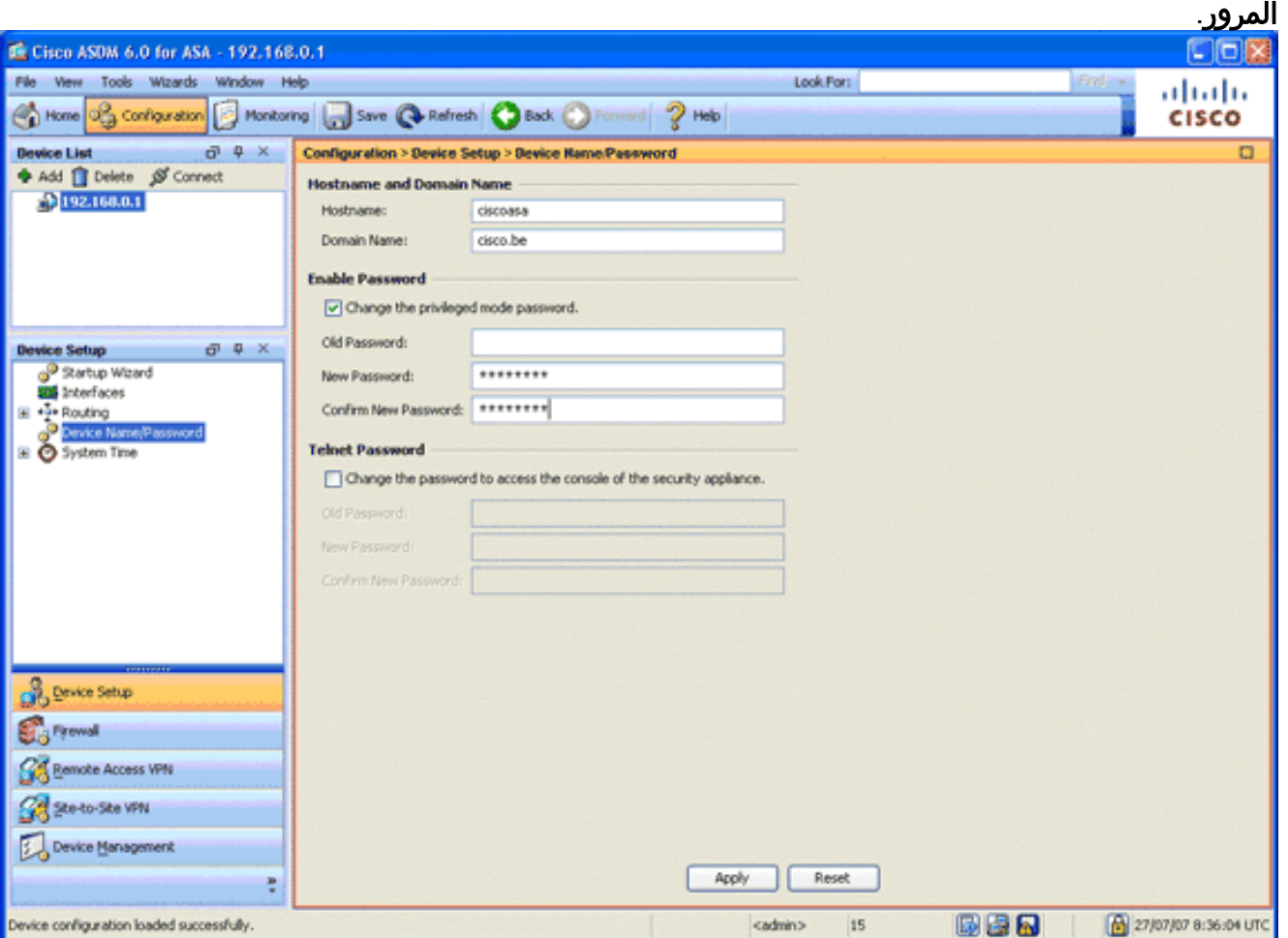

- 2. دخلت cisco.be ل ال domain name، ودخلت cisco123 ل ال enable كلمة قيمة.م**لاحظة:** بشكل افتراضي، تكون كلمة المرور فارغة.
	- 3. طقطقة **يطبق**.
	- 4. في منطقة "إعداد الجهاز"، أختر **وقت النظام**، وقم بتغيير قيمة الساعة (إذا لزم الأمر).
		- 5. طقطقة **يطبق**.

<span id="page-7-0"></span>الخطوة .3 قم بتمكين خادم DHCP على الواجهة الخارجية.

تصف هذه الخطوة كيفية تمكين خادم DHCP على الواجهة الخارجية لتسهيل الاختبار.

- 1. انقر فوق **تكوين**، ثم انقر فوق **إدارة الأجهزة**.
- 2. في منطقة إدارة الجهاز، قم بتوسيع DHCP، واختر **خادم** .DHCP

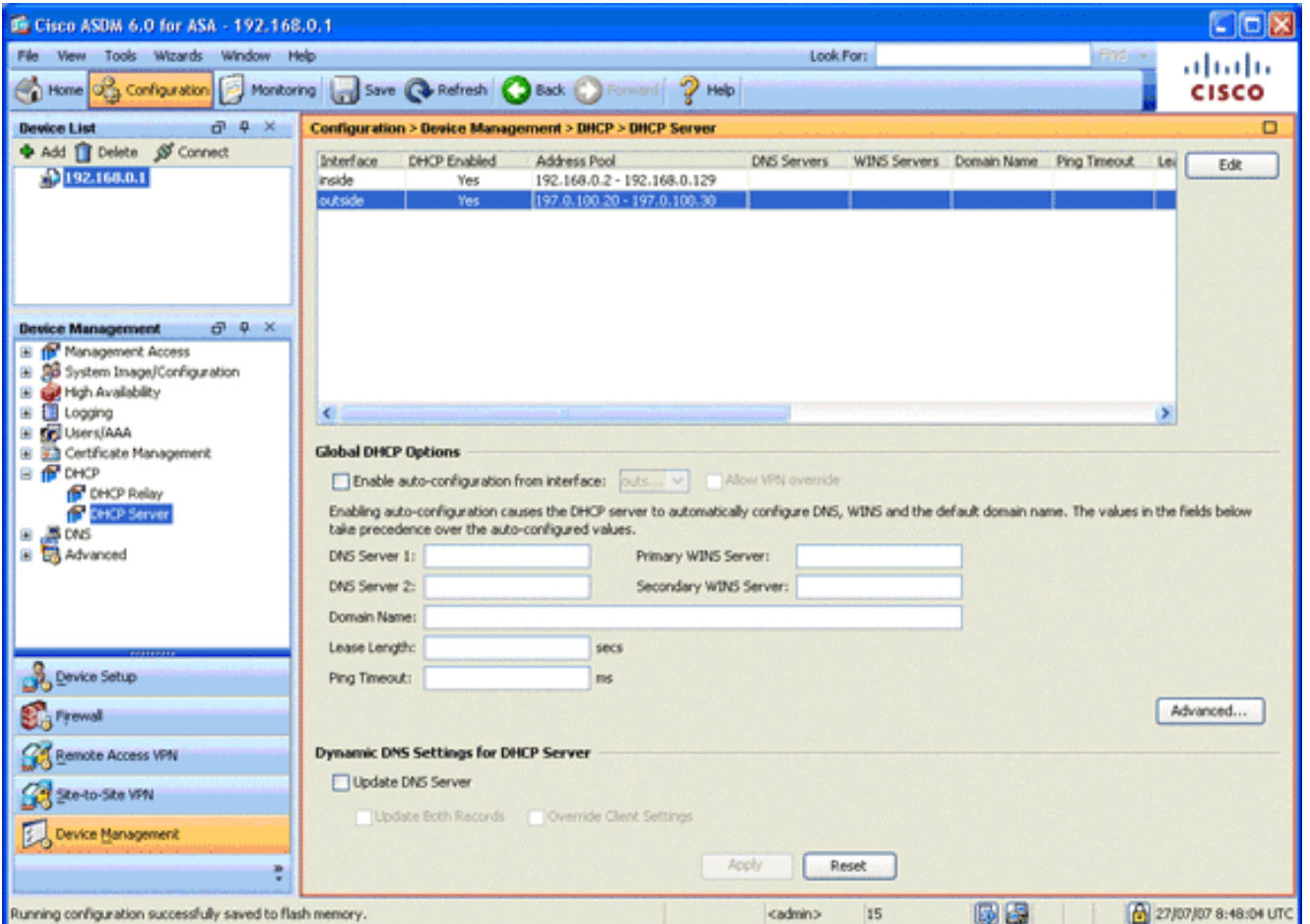

- .3 انتقيت القارن خارجي من القارن قائمة، وطقطقة يحرر.يظهر مربع الحوار تحرير خادم DHCP.
	- .4 حدد خانة الاختيار تمكين خادم DHCP.
	- .5 دخلت في ال DHCP عنوان بركة، عنوان من 197.0.100.20 إلى .197.0.100.30
- .6 في منطقة "خيارات DHCP العمومية"، قم بإلغاء تحديد خانة الاختيار تمكين التكوين التلقائي من الواجهة.
	- 7. طقطقة **يطبق**.

#### <span id="page-8-0"></span>الخطوة .4 شكلت ال VPN eID عنوان بركة

تصف هذه الخطوة كيفية تحديد تجمع لعناوين IP التي يتم إستخدامها لتوفير عملاء AnyConnect عن بعد.

- .1 انقر فوق تكوين، ثم انقر فوق شبكة VPN للوصول عن بعد.
- 2. في منطقة إزالة شبكة VPN الخاصة بالوصول، قم بتوسيع **الوصول إلى الشبكة (العميل)**، ثم قم بتوسيع **تعيين** العنوان.
	- 3. اخترت **عنوان بركة**، وبعد ذلك طقطقت **ال addز**ر يتواجد في التشكيل يعين عنوان بركة منطقة.يظهر مربع الحوار إضافة تجمع

.IP

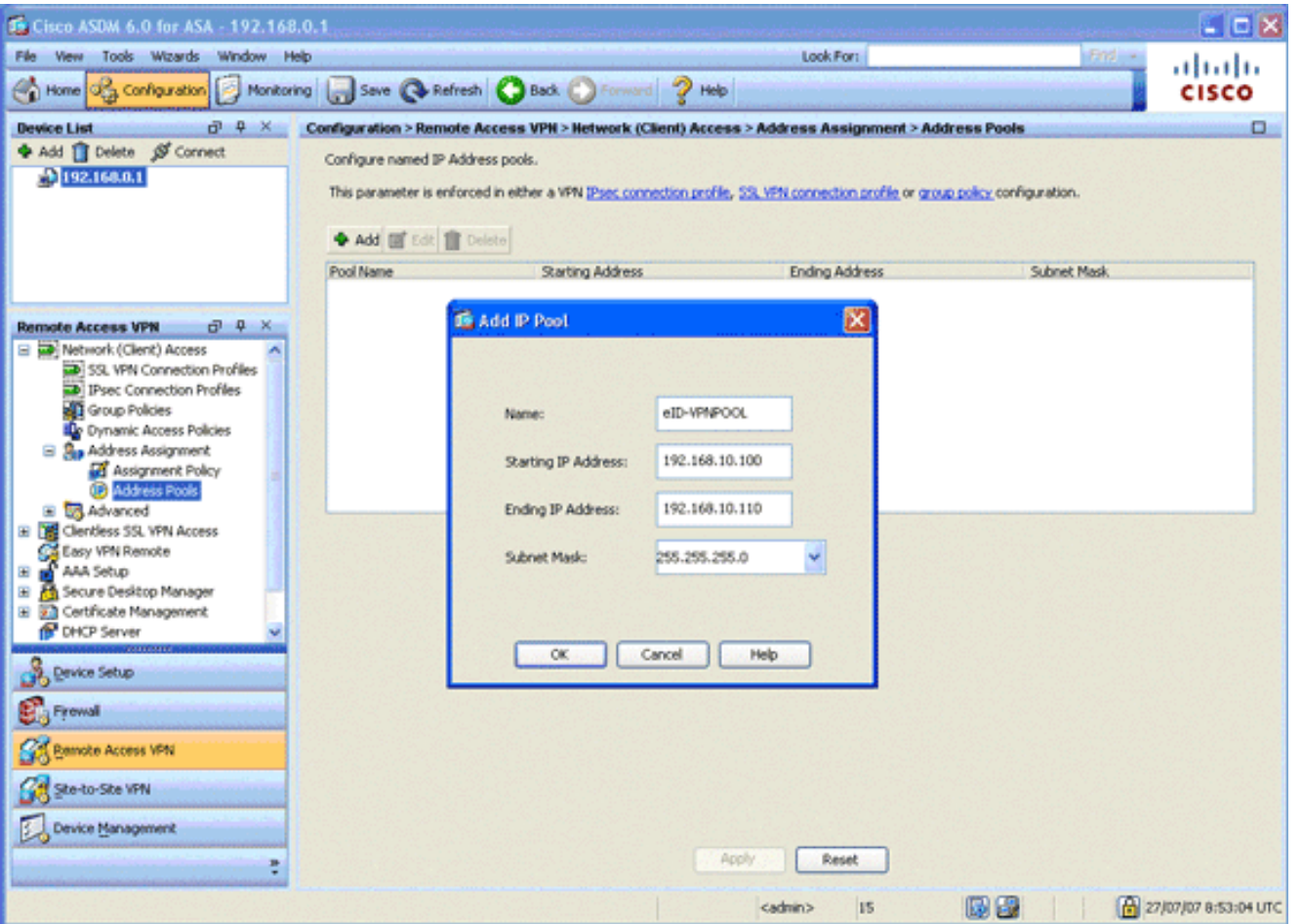

- .4 دخلت في الإسم مجال، VPNPOOL-eID.
- في حقلي عنوان IP الأولي والنهاية لعنوان IP، أدخل نطاق من عنوان IP من 192.168.10.100 إلى .5 .192.168.10.110
- .6 أختر 255.255.255.0 من قائمة قناع الشبكة الفرعية المنسدلة، انقر فوق موافق، ثم انقر فوق تطبيق.

#### <span id="page-9-0"></span><u>الخطوة 5. إستيراد شهادة المرجع المصدق الجذر البلجيكي</u>

تصف هذه الخطوة كيفية إستيراد شهادة المرجع المصدق (CA (الجذر البلجيكي إلى ASA.

- 1. قم بتنزيل وتثبيت شهادات المرجع المصدق (CA) البلجيكي (belgiumMRCA.crt و belgiumUMRCA2.crt) من موقع الحكومة على الويب، وقم بتخزينها على جهاز الكمبيوتر المحلي لديك.موقع الحكومة البلجيكية على الإنترنت يوجد على العنوان: http://certs.eid.belgium.be/
	- .2 في منطقة شبكة VPN للوصول عن بعد، قم بتوسيع إدارة الشهادات، واختر شهادات CA.
		- 3. انقر فوق **إضافة**، ثم انقر فوق **تثبيت من الملف**.
	- 4. استعرض الموقع الذي قمت فيه بحفظ ملف شهادة المرجع المصدق (CA) الجذر البلجيكي (belgiumMRCA.crt)، وانقر فوق **تثبيت الشهادة**.

5. انقر فوق **تطبيق** لحفظ التغييرات التي قمت بها.

تظهر هذه الصورة الشهادة المثبتة على ASA:

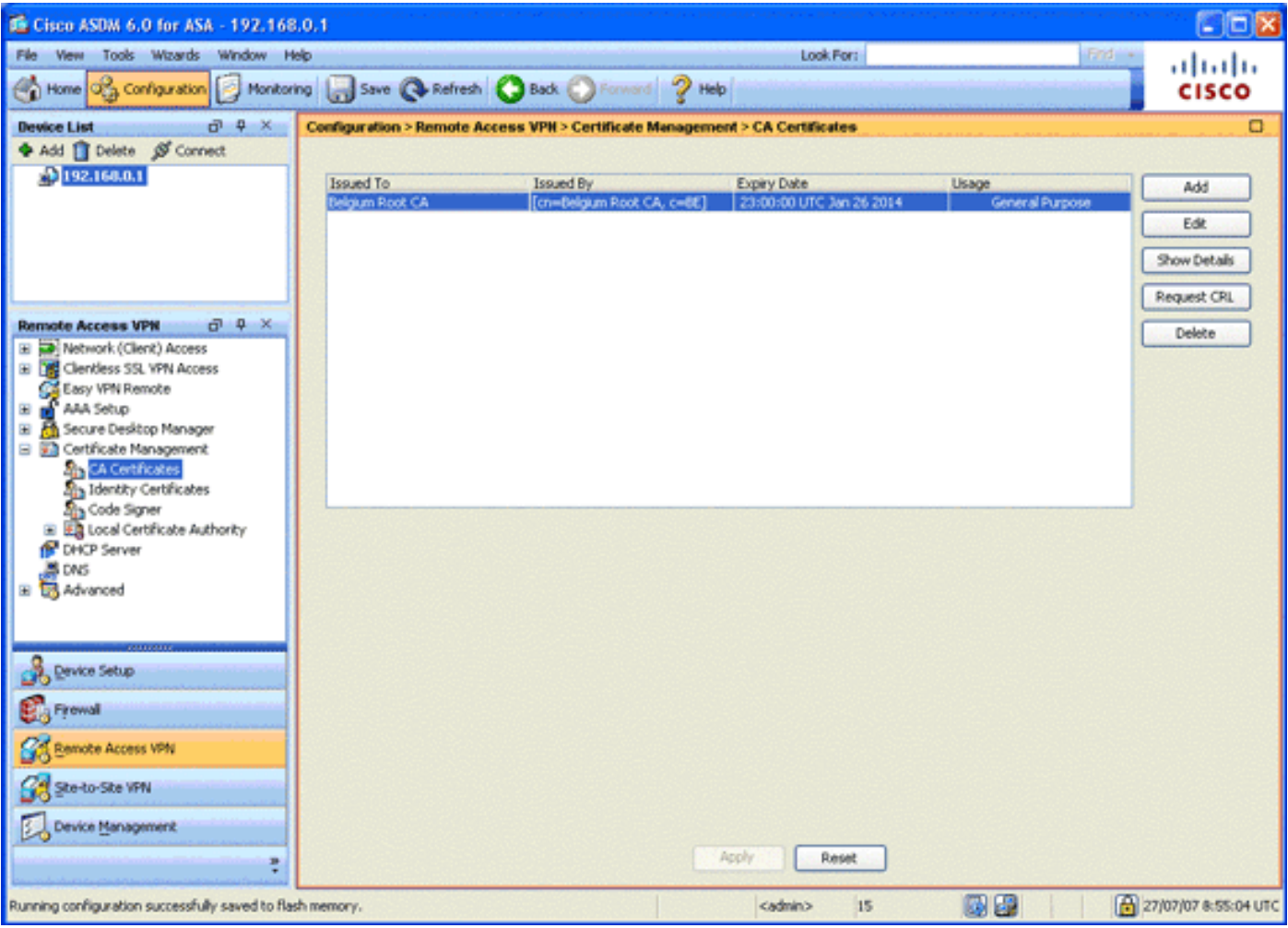

### <span id="page-10-0"></span><u>الخطوة 6. تكوين طبقة مآخذ التوصيل الآمنة</u>

تصف هذه الخطوة كيفية ترتيب أولويات خيارات التشفير الآمن، وتعريف صورة عميل VPN SSL، وتحديد ملف تعريف الاتصال.

ترتيب خيارات التشفير الأكثر أمانا حسب الأولوية.في منطقة "الوصول عن بعد إلى VPN"، قم بتوسيع إعدادات .1متقدمة، واختر إعدادات SSL. في قسم التشفير، يتم تكديس الخوارزميات النشطة، من أعلى لأسفل، كما -4 التقني التعاونAES256-SHA1AES128-SHA13DES-SHA1:يلي SHA1

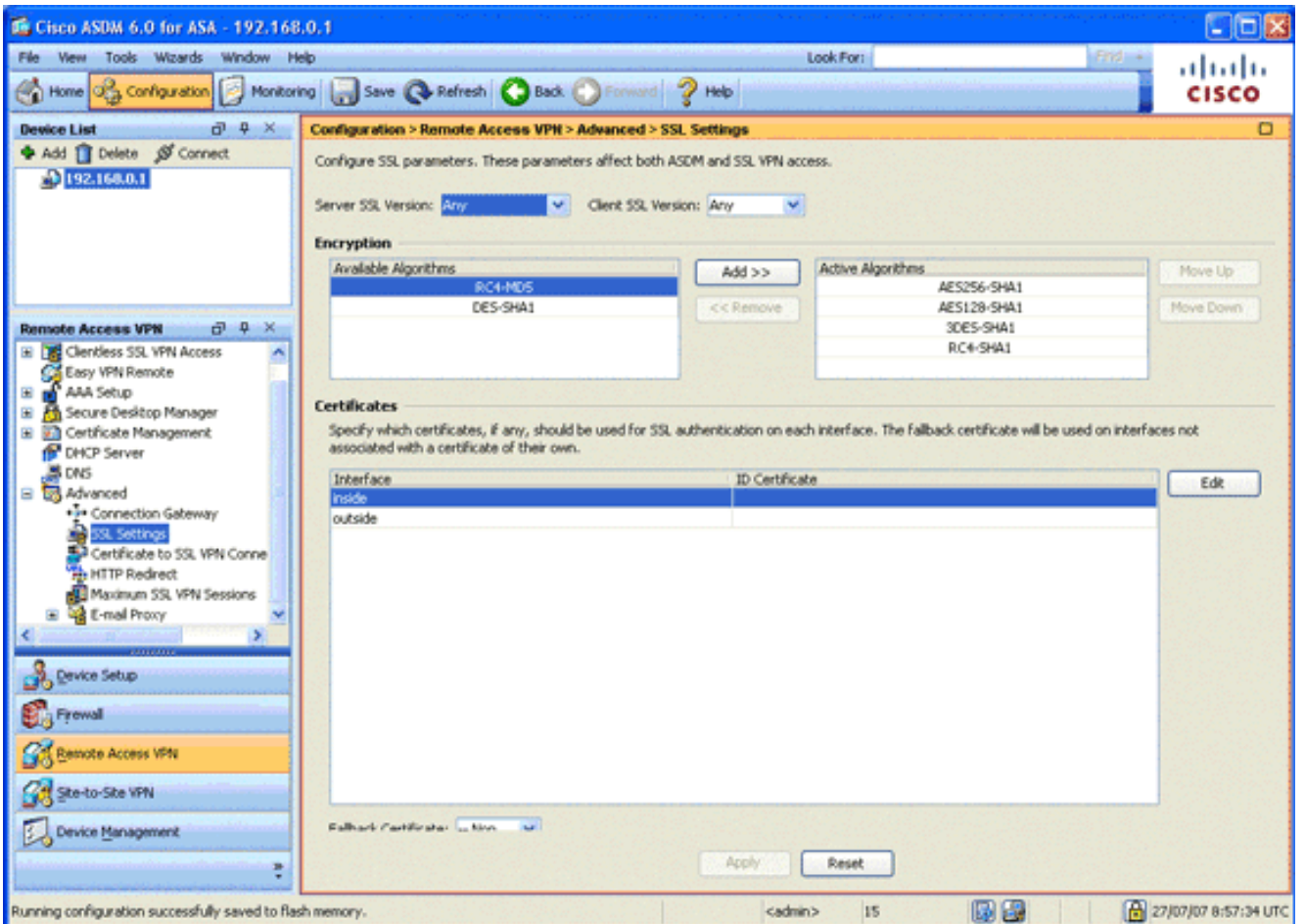

2. قم بتعريف صورة عميل SSL VPN لعميل AnyConnect.في منطقة Remote Access VPN للوصول عن بعد، قم بتوسيع Advanced، وتوسيع SSL VPN، واختر **إعدادات العميل**.في منطقة صور عميل SSL VPN، انقر فوق **إضافة**.أختر حزمة AnyConnect المخزنة في الذاكرة المؤقتة (flash).تظهر حزمة AnyConnect في قائمة صور عملاء VPN SSL كما هو موضح في هذه الصورة:

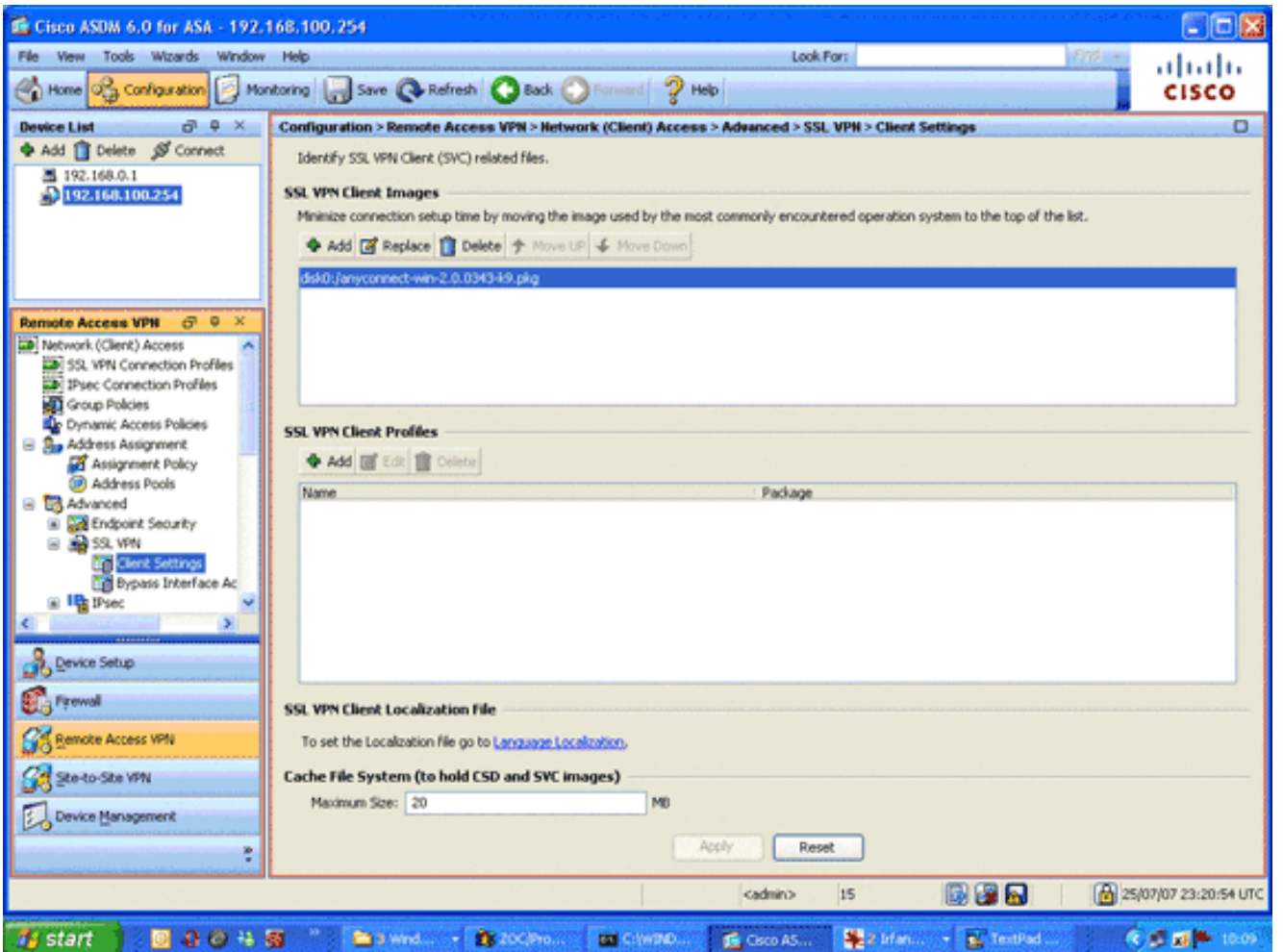

تعريف ملف تعريف اتصال DefaultWEBVPNGgroup.في منطقة "الشبكة الخاصة الظاهرية (VPN (للوصول .3عن بعد"، قم بتوسيع <mark>الوصول إلى الشبكة (العميل)</mark>، واختر **ملفات تعريف اتصال VPN ل SSL.**في منطقة واجهات الوصول، حدد خانة الاختيار **تمكين عميل AnyConnect VPN من Cisco.**بالنسبة للواجهة الخارجية، حدد خانات الاختيار السماح بالوصول وطلب شهادة العميل وتمكين DTLS كما هو موضح في هذه الصورة:

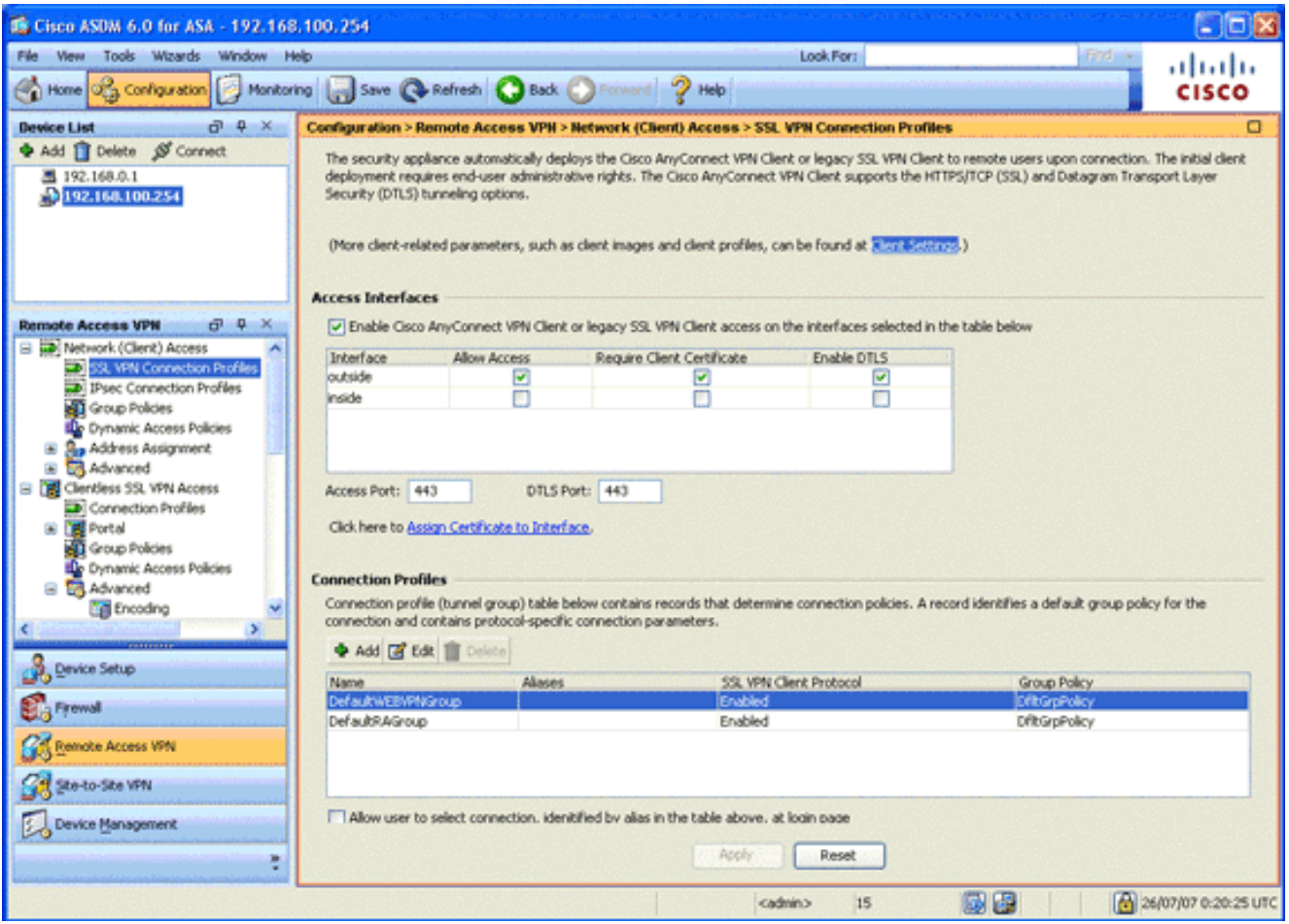

في منطقة "توصيفات التوصيل"، أختر DefaultWEBvpngGroup، ثم انقر على تحرير.يظهر مربع الحوار تحرير ملف تعريف اتصال SSL .VPN

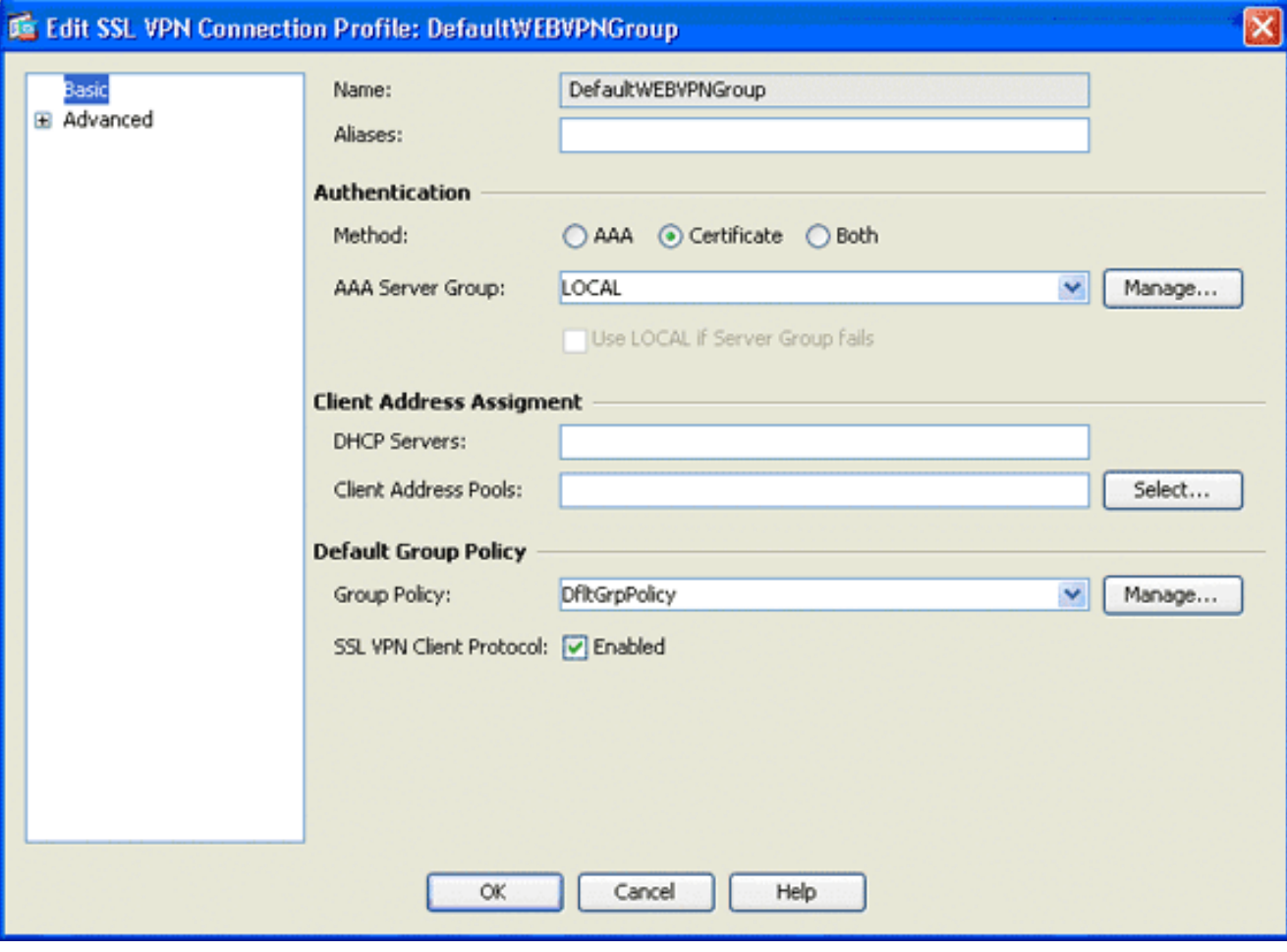

في منطقة التنقل، أختر **أساسي**.في منطقة المصادقة، انقر على زر **ترخيص** الراديو.في منطقة "نهج المجموعة" الافتراضية، حدد خانة الاختيار Protocol Client VPN SSL.قم بتوسيع المتقدم، واختر المصادقة.انقر فوق **إضافة**، وأضف الواجهة الخارجية مع مجموعة خوادم محلية كما هو موضح في هذه الصورة:

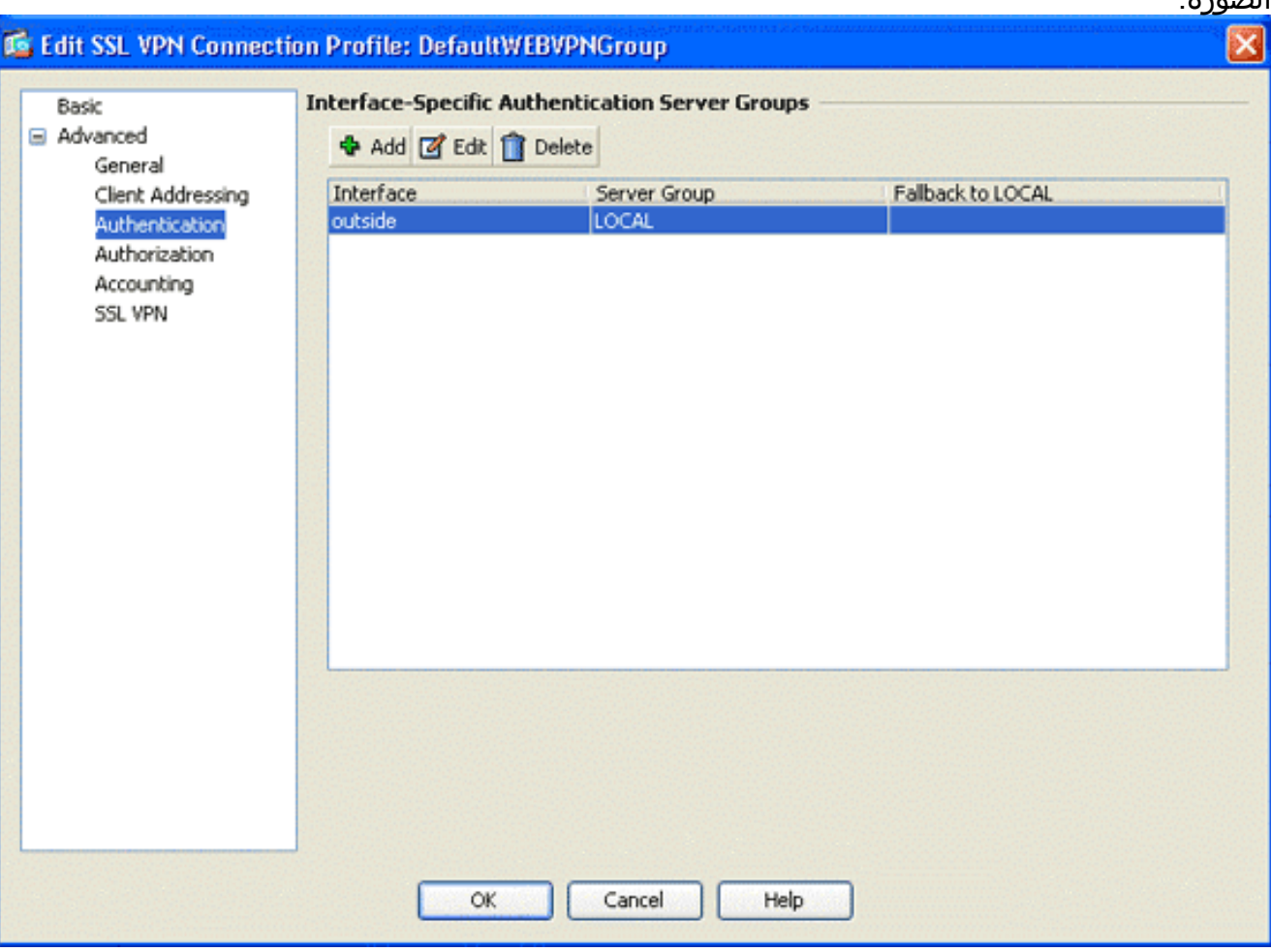

في منطقة التنقل، أختر التفويض.في منطقة "مجموعة خوادم التخويل" الافتراضية، أختر LOCAL من القائمة المنسدلة "مجموعة الخوادم"، وحدد أنه يجب وجود المستخدمين في قاعدة بيانات التخويل للاتصال بمربع الاختيار.في منطقة تعيين اسم المستخدم، أختر SER) الرقم التسلسلي) من القائمة المنسدلة لحقل DN الأساسي، واختر None من حقل DN الثانوي، وانقر فوق موافق.

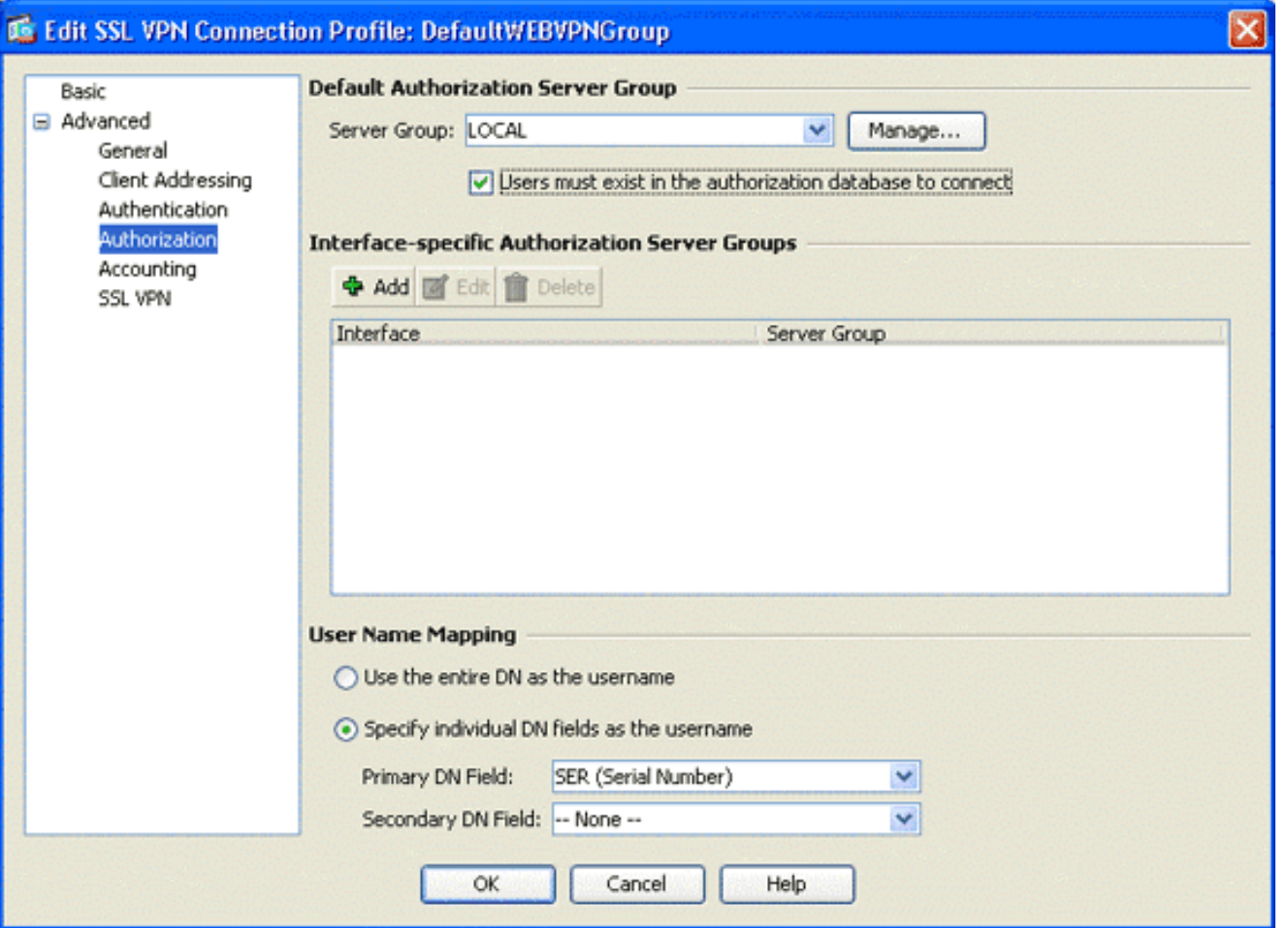

### <span id="page-15-0"></span><u>الخطوة 7. تحديد نهج المجموعة الافتراضي</u>

تصف هذه الخطوة كيفية تحديد نهج المجموعة الافتراضي.

1. في منطقة "الشبكة الخاصة الظاهرية (VPN) للوصول عن بعد"، قم بتوسيع **الوصول إلى الشبكة (العميل)**،

واختر نهج المجموعة.

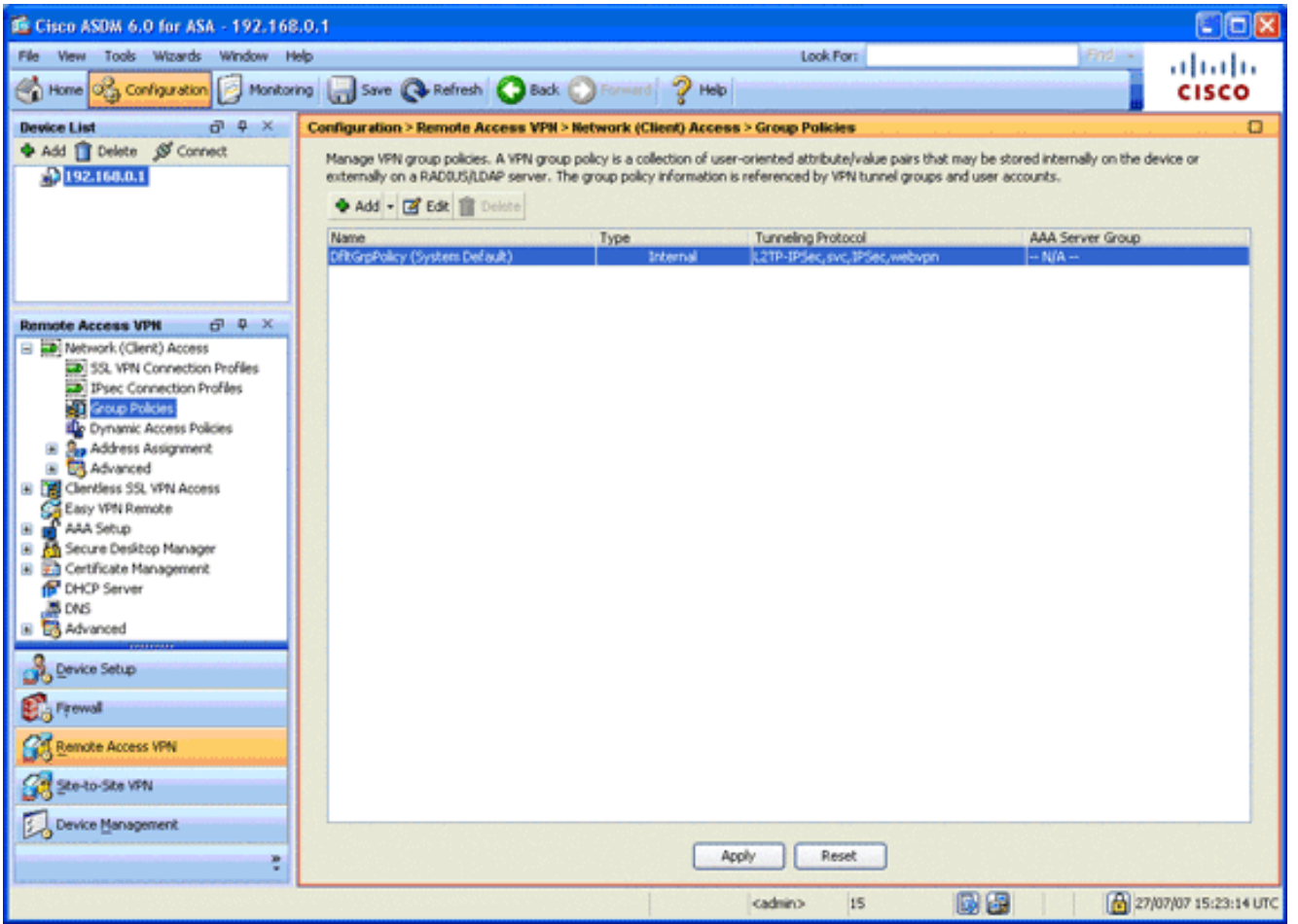

- .2 أختر DfltGrpPolicy من قائمة نهج المجموعة، وانقر فوق تحرير.
	- يظهر مربع الحوار تحرير نهج المجموعة .3.<br>الداخلي.

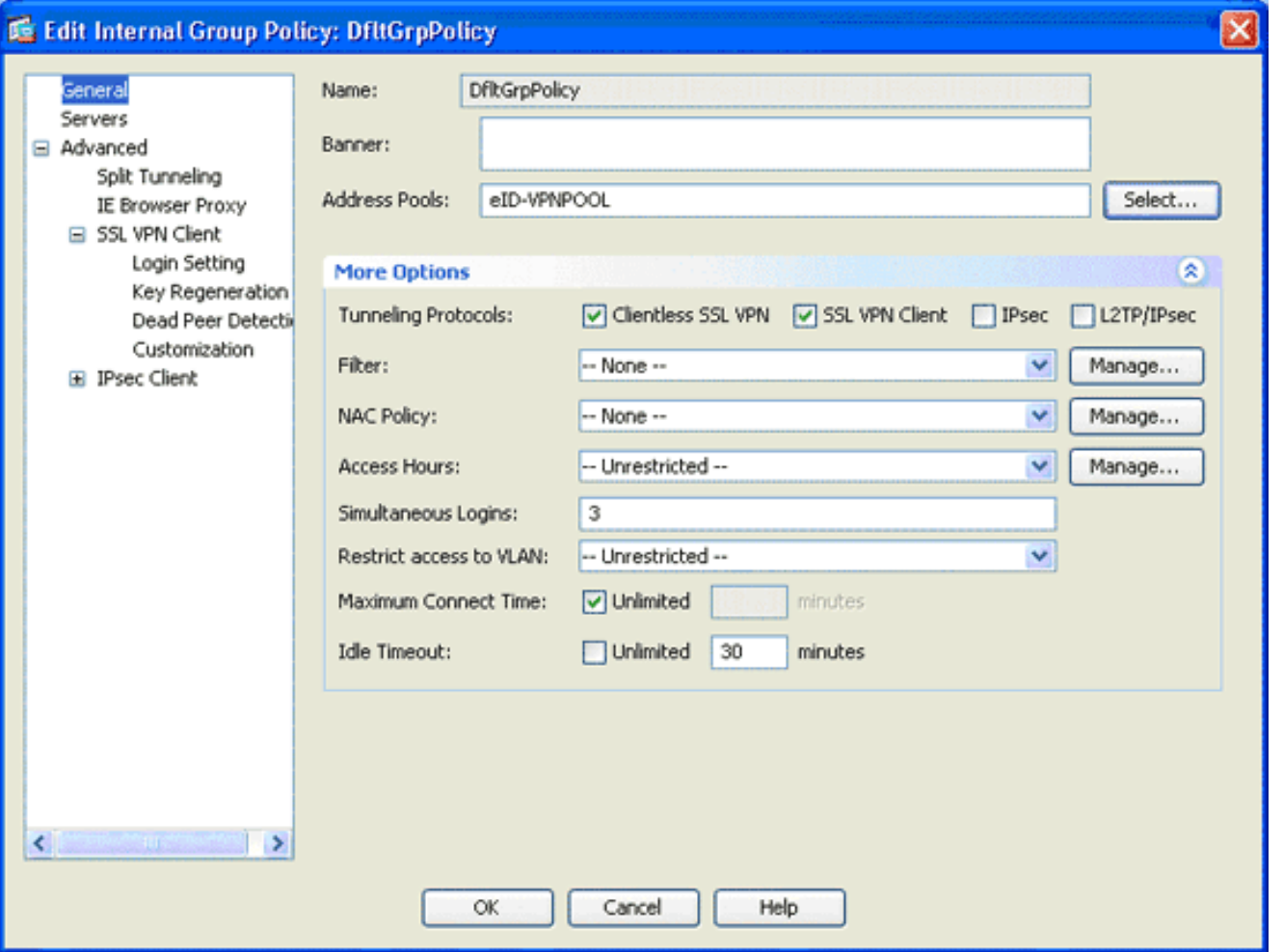

- .4 من منطقه الملاحه أختر عام.
- .5 لتجمعات العناوين، انقر فوق تحديد لاختيار تجمع عناوين، واختر VPNpool-eID.
- 6. في منطقة "المزيد من الخيارات"، قم بإلغاء تحديد خانات الاختيار IPsec وL2TP/IPsec، وانقر فوق **موافق**.

#### <span id="page-17-0"></span><u>الخطوة 8. تعريف تعيين الشهادة</u>

تصف هذه الخطوة كيفية تعريف معايير تعيين الشهادة.

- 1. في منطقة "شبكة VPN للوصول عن بعد"، انقر على **خيارات متقدمة**، واختر **شهادة إلى خرائط ملفات تعريف** .SSL VPN اتصال
- 2. في منطقة "شهادة إلى خرائط ملف تعريف الاتصال"، انقر على **إضافة**، واختر **DefaultCertificateMap** من قائمة الخريطة.يجب أن تتطابق هذه الخريطة مع DefaultWEBVPNProfile في حقل ملف تعريف الاتصال المعين.
- 3. في منطقة فئة الترجمة، انقر **إضافة**، وقم بإضافة القيم التالية:الحقل: المصدر، البلد (ج)، يساوي، "كن"الحقل: المصدر، الاسم الشائع (CN(، يساوي، "ca Citizen"يجب أن تظهر معايير التعيين كما هو موضح في هذه الصورة:

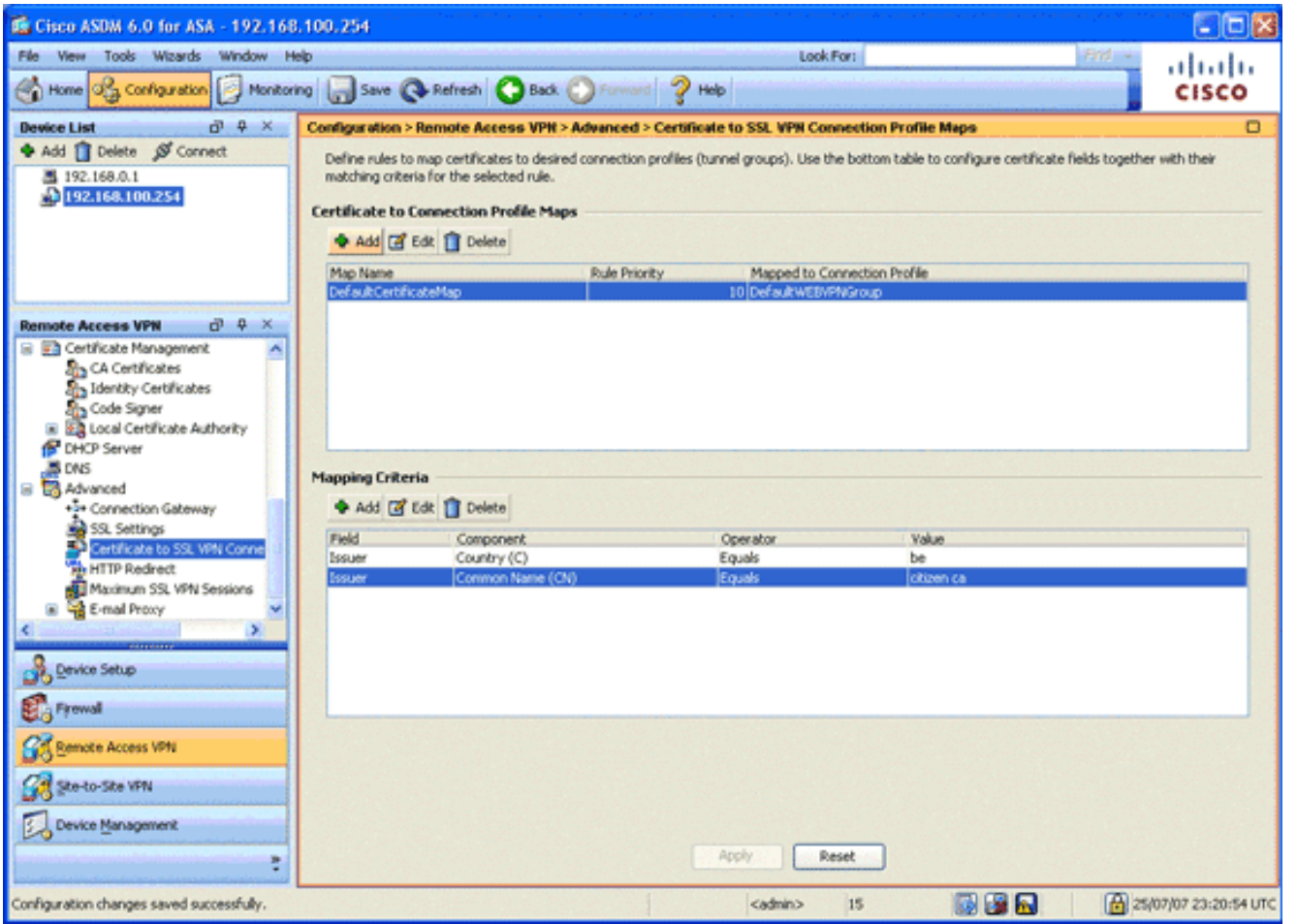

4. طقطقة **يطبق**.

### <span id="page-18-0"></span><u>الخطوة 9. إضافة مستخدم محلي</u>

تصف هذه الخطوة كيفية إضافة مستخدم محلي.

- 1. في منطقة "الوصول عن بعد إلى شبكة VPN"، قم بتوسيع **إعداد AAA،** واختر **المستخدمين المحليين**.
	- 2. في منطقة "المستخدمين المحليين"، انقر فوق **إضافة**.
- 3. في حقل اسم المستخدم، ادخل الرقم التسلسلي لشهادة المستخدم. على سبيل المثال، 56100307215 (كما هو موضح في قسم <u>[شهادة المصادقة](#page-2-0)</u> في هذا ٌ المستند).

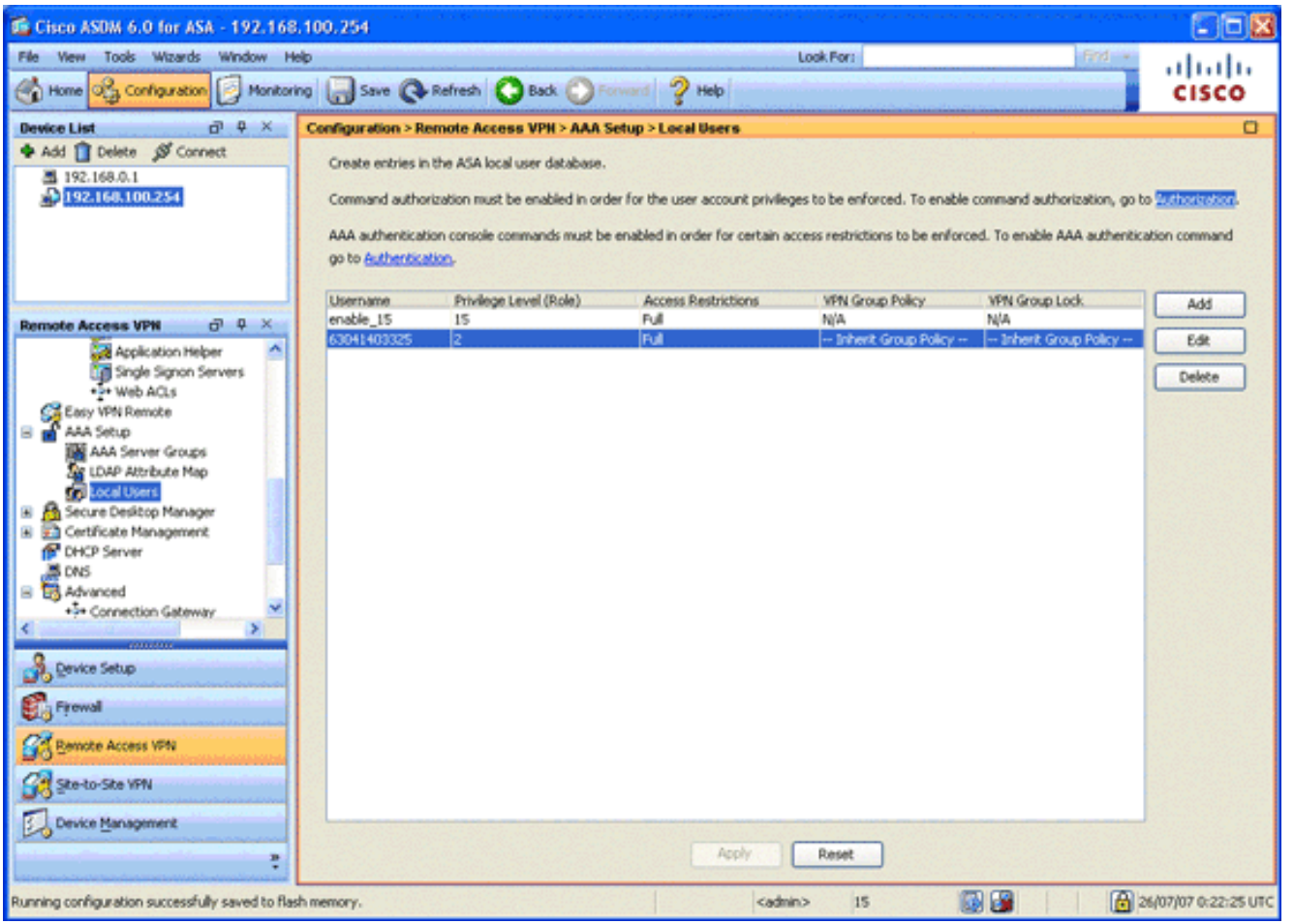

4. طقطقة **يطبق**.

### <span id="page-19-0"></span>الخطوة .10 إعادة تشغيل ASA

أعد تمهيد ASA لضمان تطبيق جميع التغييرات على خدمات النظام.

### <span id="page-19-1"></span>توليف دقيق

أثناء الاختبار، قد لا يتم إغلاق بعض أنفاق SSL بشكل صحيح. بما أن ASA يفترض أن عميل AnyConnect قد يفصل الاتصال ويعيد الاتصال، فلا يتم إسقاط النفق، مما يوفر له فرصة العودة. ومع ذلك، أثناء الاختبارات التي يتم إجراؤها في المختبرات باستخدام ترخيص أساسي (نفقين من نوع SSL بشكل افتراضي)، قد تستنفد الترخيص عندما لا يتم إغلاق أنفاق SSL بشكل صحيح. إذا حدثت هذه المشكّلة، فاستخدم الأمّر vpn-sessiondb logoff b *option>>*لتسجيل الخروج من جميع جلسات SSL النشطة.

### <span id="page-19-2"></span>تهيئة لمدة دقيقة واحدة

لإنشاء تكوين عامل بسرعة، قم بإعادة ضبط ASA الخاص بك إلى إعدادات المصنع الافتراضية، وألصق هذا التكوين في وضع التكوين:

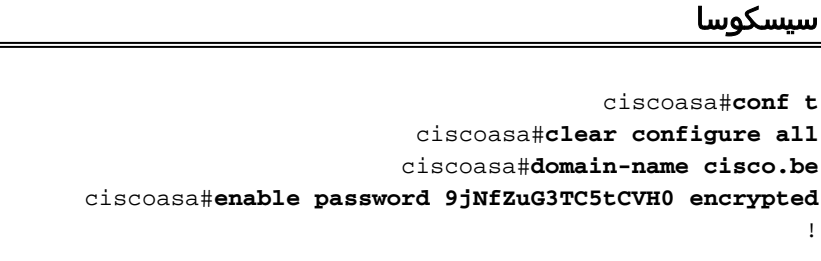

```
interface Vlan1
                                          nameif inside 
                                     security-level 100 
                  ip address 192.168.0.1 255.255.255.0 
                                         interface Vlan2
                                         nameif outside 
                                       security-level 0 
                  ip address 197.0.100.1 255.255.255.0 
                                   interface Ethernet0/0
                              switchport access vlan 2 
                                            no shutdown 
                                   interface Ethernet0/1
                                            no shutdown 
                                                       !
                      passwd 2KFQnbNIdI.2KYOU encrypted
                             dns server-group DefaultDNS
                                   domain-name cisco.be 
ip local pool eID-VPNPOOL 192.168.10.100-192.168.10.110
                                      mask 255.255.255.0
                         asdm image disk0:/asdm-602.bin
                                 no asdm history enable
                           global (outside) 1 interface
                         nat (inside) 1 0.0.0.0 0.0.0.0
          dynamic-access-policy-record DfltAccessPolicy
                                      http server enable
                  http 192.168.0.0 255.255.255.0 inside
                  crypto ca trustpoint ASDM_TrustPoint0
                                    enrollment terminal 
                                          crl configure 
     crypto ca certificate map DefaultCertificateMap 10
                              issuer-name attr c eq be 
                     issuer-name attr cn eq citizen ca 
           crypto ca certificate chain ASDM_TrustPoint0
       certificate ca 580b056c5324dbb25057185ff9e5a650 
       3082027c a0030201 02021058 0b056c53 30820394 
                              24dbb250 57185ff9 e5a65030
       0d06092a 864886f7 0d010105 05003027 310b3009 
                              06035504 06130242 45311830
       0403130f 42656c67 69756d20 526f6f74 16060355 
                              20434130 1e170d30 33303132
       3030305a 170d3134 30313236 32333030 36323330 
                              30305a30 27310b30 09060355
       0f42656c 55040313 30160603 42453118 04061302 
                              6769756d 20526f6f 74204341
       300d0609 2a864886 f70d0101 01050003 30820122 
                              82010f00 3082010a 02820101
       00c8a171 e91c4642 7978716f 9daea9a8 ab28b74d 
                             c720eb30 915a75f5 e2d2cfc8
       4c149842 58adc711 c540406a 5af97412 2787e99c 
                              e5714e22 2cd11218 aa305ea2
       21b9d9bb fff674eb 3101e73b 7e580f91 164d7689 
                             a8014fad 226670fa 4b1d95c1
       3058eabc d965d89a b488eb49 4652dfd2 531576cb 
                              145d1949 b16f6ad3 d3fdbcc2
       2dec453f 093f58be fcd4ef00 8c813572 bff718ea 
                              96627d2b 287f156c 63d2caca
       7d05acc8 6d076d32 be68b805 40ae5498 563e66f1 
                              30e8efc4 ab935e07 de328f12
       74aa5b34 2354c0ea 6ccefe36 92a80917 eaa12dcf 
                              6ce3841d de872e33 0b3c74e2
       2e5ce0e5 c631f9db 40fa6aa1 a48a939b 21503895 
                              a7210687 1d27d3c4 a1c94cb0
       6f020301 0001a381 bb3081b8 300e0603 551d0f01 
                              01ff0404 03020106 300f0603
```

```
551d1301 01ff0405 30030101 ff304206 03551d20 
                           043b3039 30370605 60380101
     01302e30 2c06082b 06010505 07020116 20687474 
                           703a2f2f 7265706f 7369746f
     72792e65 69642e62 656c6769 756d2e62 65301d06 
                           03551d0e 04160414 10f00c56
     9b61ea57 3ab63597 6d9fddb9 148edbe6 30110609 
                           60864801 86f84201 01040403
     1f060355 1d230418 30168014 10f00c56 02000730 
                           9b61ea57 3ab63597 6d9fddb9
     148edbe6 300d0609 2a864886 f70d0101 05050003 
                           82010100 c86d2251 8a61f80f
     966ed520 b281f8c6 dca31600 dacd6ae7 6b2afa59 
                           48a74c49 37d773a1 6a01655e
     32bde797 d3d02e3c 73d38c7b 83efd642 c13fa8a9 
                           5d0f37ba 76d240bd cc2d3fd3
     4441499c fd5b29f4 0223225b 711bbf58 d9284e2d 
                           45f4dae7 b5634544 110d2a7f
     337f3649 b4ce6ea9 0231ae5c fdc889bf 427bd7f1 
                           60f2d787 f6572e7a 7e6a1380
     1ddce3d0 631e3d71 31b160d4 9e08caab f094c748 
                           755481f3 1bad779c e8b28fdb
     83ac8f34 6be8bfc3 d9f543c3 6455eb1a bd368636 
                           ba218c97 1a21d4ea 2d3bacba
     eca71dab beb94a9b 352f1c5c 1d51a71f 54ed1297 
                           fff26e87 7d46c974 d6efeb3d
     7de6596e 069404e4 a2558738 286a225e e2be7412 
                                              b004432a
                                                quit 
                       no crypto isakmp nat-traversal
                                                     !
       dhcpd address 192.168.0.2-192.168.0.129 inside
                                   dhcpd enable inside
      dhcpd address 197.0.100.20-197.0.100.30 outside
                                  dhcpd enable outside
                                                     !
                  service-policy global_policy global
ssl encryption aes256-sha1 aes128-sha1 3des-sha1 rc4-
                                                  sha1
ssl certificate-authentication interface outside port
                                                   443
                                                webvpn
                                       enable outside 
   svc image disk0:/anyconnect-win-2.0.0343-k9.pkg 1 
                                           svc enable 
       certificate-group-map DefaultCertificateMap 10
                                    DefaultWEBVPNGroup
                group-policy DfltGrpPolicy attributes
                      vpn-tunnel-protocol svc webvpn 
                     address-pools value eID-VPNPOOL 
                      username 63041403325 nopassword
   tunnel-group DefaultWEBVPNGroup general-attributes
         authentication-server-group (outside) LOCAL 
                    authorization-server-group LOCAL 
                               authorization-required 
                     authorization-dn-attributes SER 
    tunnel-group DefaultWEBVPNGroup webvpn-attributes
                          authentication certificate 
                                                  exit
                                        copy run start
```
<span id="page-21-0"></span>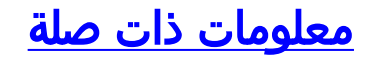

● [برنامج جدار حماية PIX Cisco](//www.cisco.com/en/US/products/sw/secursw/ps2120/tsd_products_support_series_home.html?referring_site=bodynav)

- [مراجع أوامر جدار حماية PIX الآمن من Cisco](//www.cisco.com/en/US/products/hw/vpndevc/ps2030/products_tech_note09186a0080094885.shtml?referring_site=bodynav)
- [الإعلامات الميدانية لمنتج الأمان \(بما في ذلك PIX\(](//www.cisco.com/en/US/support/tsd_products_field_notice_summary.html?referring_site=bodynav)
	- [طلبات التعليقات \(RFCs\(](http://www.ietf.org/rfc.html?referring_site=bodynav)
	- [الدعم التقني والمستندات Systems Cisco](//www.cisco.com/cisco/web/support/index.html?referring_site=bodynav)

ةمجرتلا هذه لوح

ةي الآلال تاين تان تان تان ان الماساب دنت الأمانية عام الثانية التالية تم ملابات أولان أعيمته من معت $\cup$  معدد عامل من من ميدة تاريما $\cup$ والم ميدين في عيمرية أن على مي امك ققيقا الأفال المعان المعالم في الأقال في الأفاق التي توكير المالم الما Cisco يلخت .فرتحم مجرتم اهمدقي يتلا ةيفارتحالا ةمجرتلا عم لاحلا وه ىل| اًمئاد عوجرلاب يصوُتو تامجرتلl مذه ققد نع امتيلوئسم Systems ارامستناه انالانهاني إنهاني للسابلة طربة متوقيا.